## **SSO Guide**

## **Introduction:**

DeskAlerts team is proud to present our new brand new SSO! Our Development team has worked very hard to bring you this enhanced Single Sign-on, which now properly integrates with your AD Sync.

To put this into a perspective - our old SSO was not convenient in that that you had to create a publisher using a Username and a password from your Active Directory and then edit a configuration file in order to enable this to work.

There were other limitations to this system as well. So I would like to tell you all about this new SSO. Let's start with the pre-requirements, the only thing you need to enable on the Server is roles and features (Basic Authentication, URL Authorization and Windows Authentication):

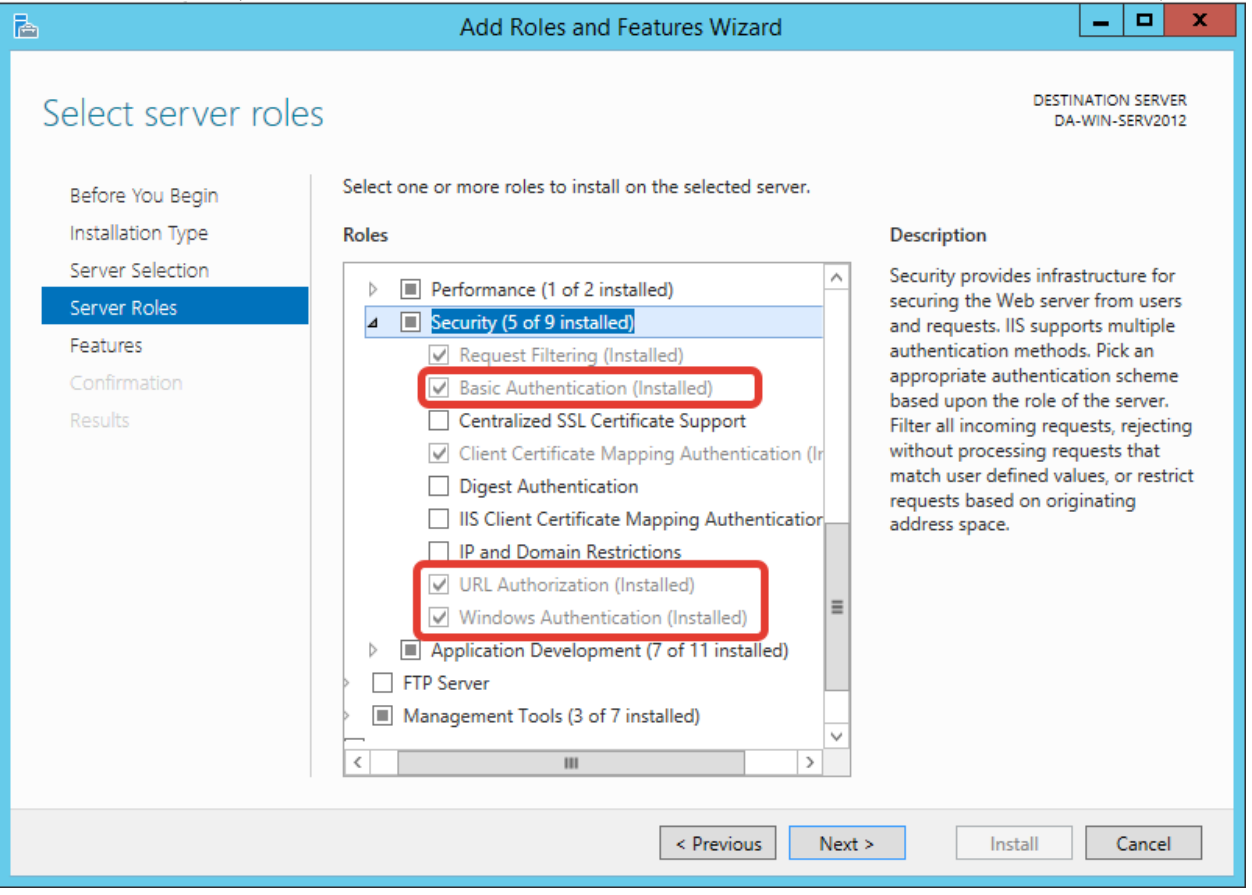

After you have done that you are good to go with using the New SSO. When making this feature our team took into consideration two things that Clients wanted from our System:

- 1. Proper AD integration
- 2. Ability to assign Publishers from AD Groups without a need to create them

With our New SSO these things were addressed and are now part of the DeskAlerts system. So how do you use this new SSO? Let's go over some basics on how to properly use this feature.

After you have Installed DeskAlerts, and logged in to your Dashboard you need to go to System Configuration  $\rightarrow$  SSO Group options and check the "SSO Enabled". Now to make sure that we have Active Directory listing to work with, you need to Synchronize needed groups and OU's.

Once you have Synced your AD, it's time to assign Policies to Groups in your SSO listings. After you have Synced your AD, when you go back to the System Configuration you will the following under SSO Group options:

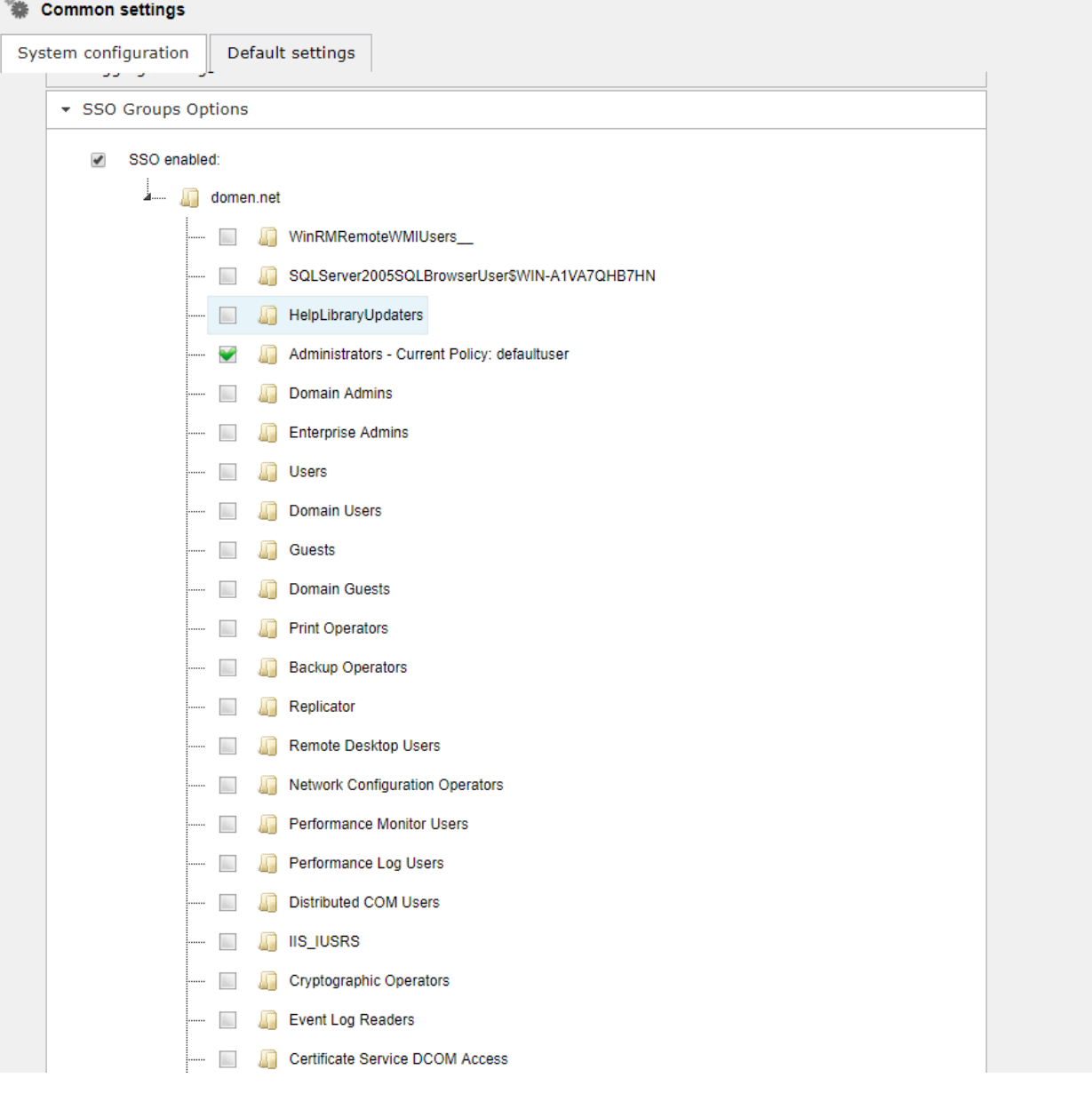

To start working with the New SSO you need to assign 'defaultuser' policy to one of the groups, making the users in that group System Administrator, so you want to assign this policy to a small or important Group or OU.

Now that you have assigned your first policy you need to create your own policy and assign it to a wider group using the new SSO interface:

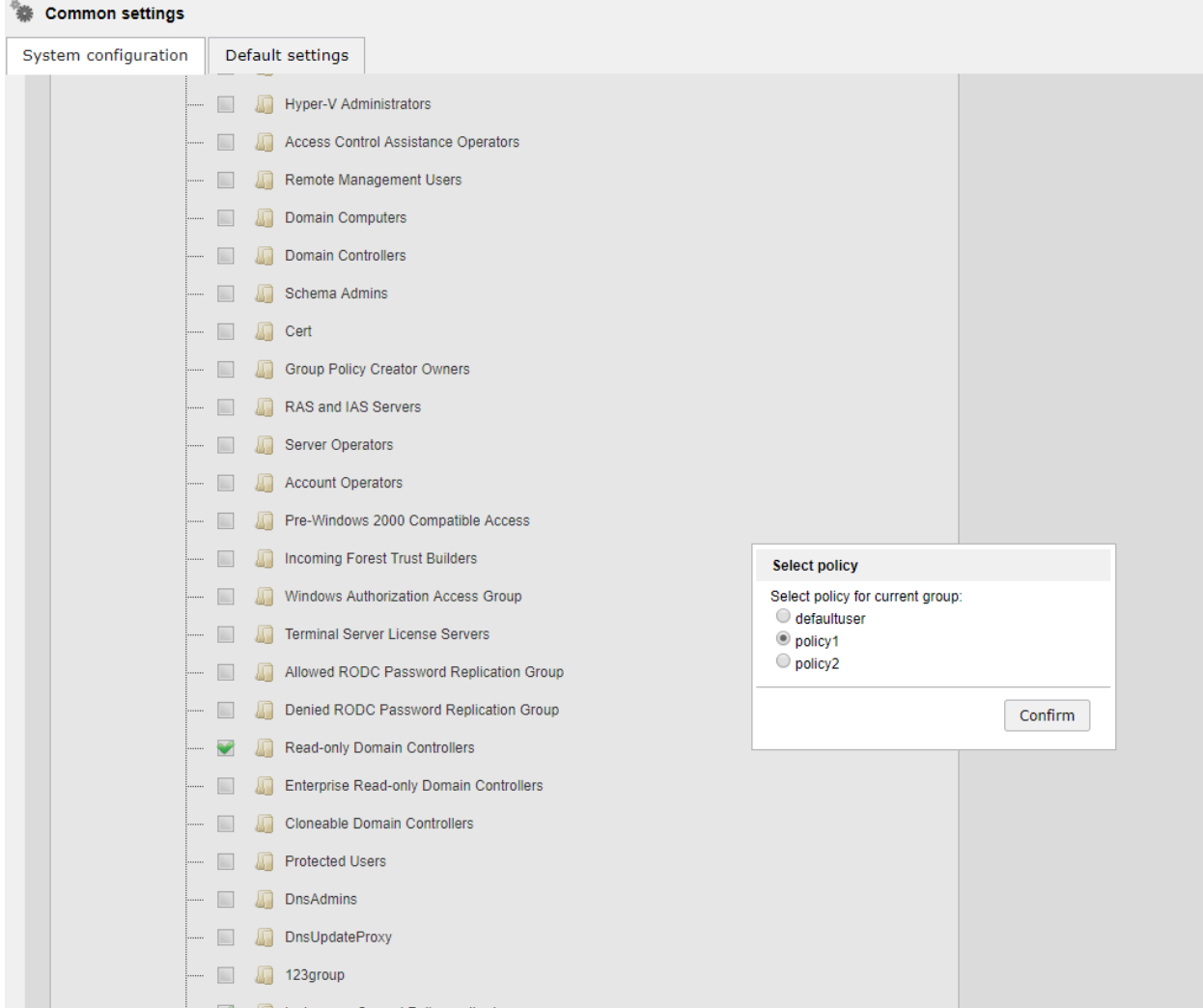

To assign a policy you need to click on any of the Groups or OU's and choose which policy you want to assign to the Group or OU. After you have done that, Users from these Groups will be able to sign-in into the Dashboard using their AD credentials and is automatically assigned and created as publisher:

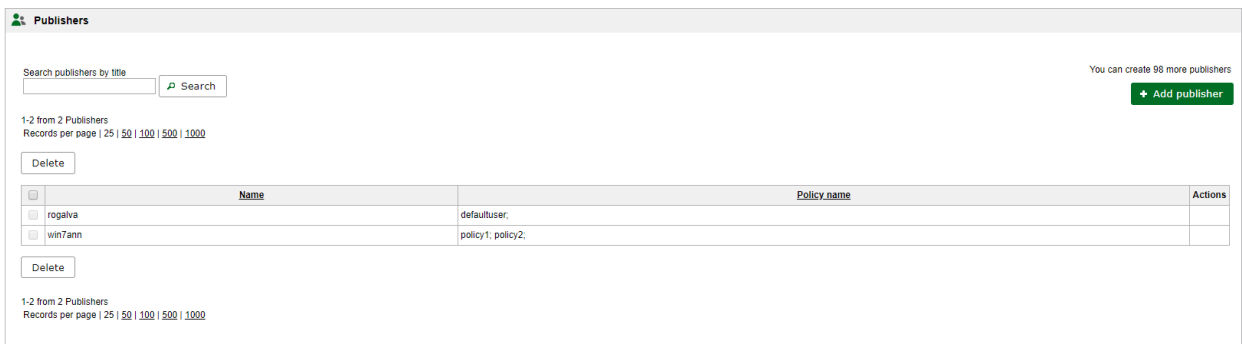

Now that we have covered the basics of using New SSO, let's talk about Policy interaction - in the feature you can have a Publisher with two or more policies and they will stack on each other, given that the type of Alert is the same. So for an example you have 1 Publisher and 2 policies - 1 policy is for regular pop-up alert delivery for 10 recipients and second policy for pop-ups(5 different recipients) and surveys(20 recipients). This means that this publisher will be able to send pop-ups to the 15 recipients total from both groups but the Publisher won't be able to send surveys outside the second group to which it was designated to.